依照畫面各項目進行資料填寫,資料填寫完畢後按下「 <mark>送出申請</mark>, 進行流程關卡簽核 作業。

■ 差勤系統/差假申請單/出差單

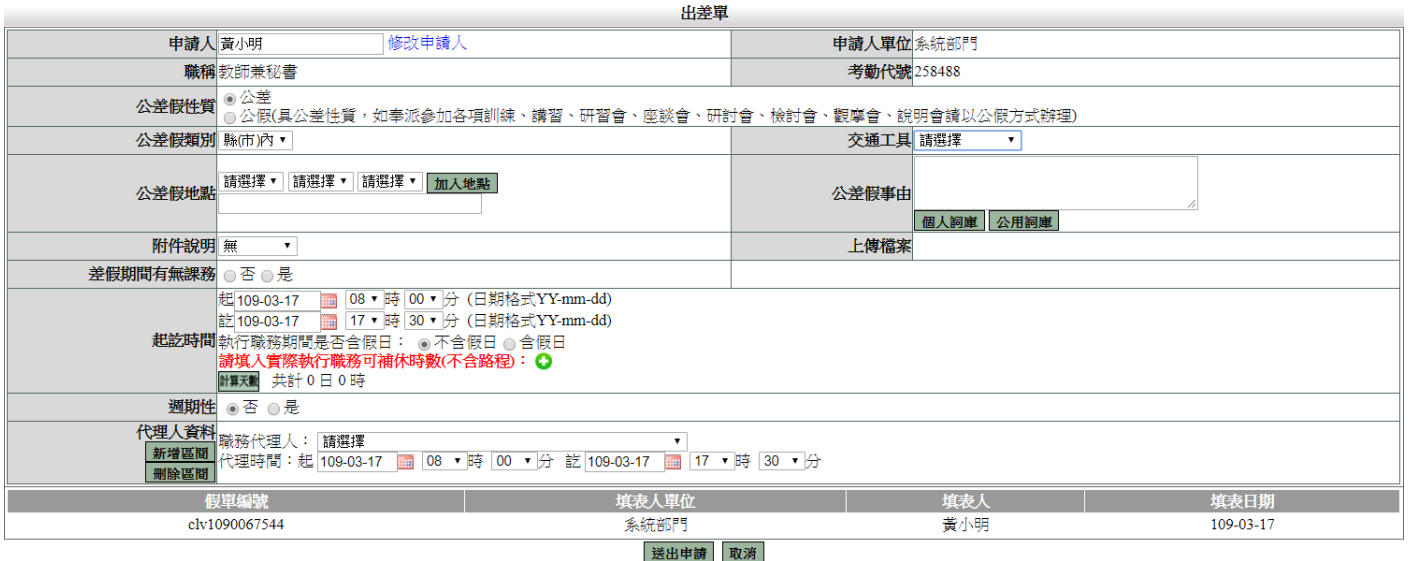

說明:

1. 如果是夜間出差或是假日出差,請按下「 ◘ 」, 並輸入實際執行職務時數(可補休 時數),如下圖:

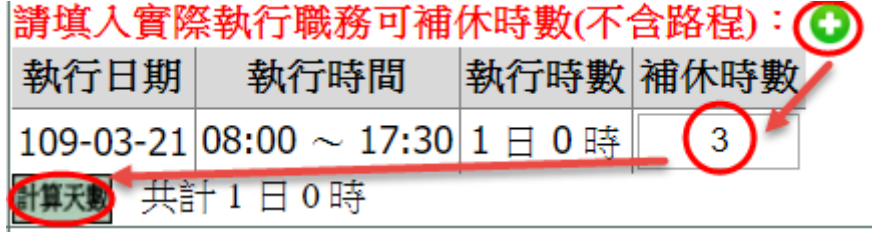

## 送出流程後之畫面

## ■ 流程系統 / 流程簽核 / 送審文件匣 送審文件匣 ▼ 簽核時間起:109-01-17 ■ 迄:109-03-17 ■ 査詢 假單: 請選擇 申請人姓名 文件編號 申請人部門 假別 申請事由 申請時間 地點 簽核狀況 檢視 起 109-03-21(六) 08:00<br>訖 109-03-21(六) 17:30 教師兼秘書 clv1090067566 系統部門 公差(縣(市)內) 李主任  $\bullet$ test test 黃小明